## BRAUN

[FAQs](https://support.braun-audio.com/it/kb) > [Informazioni tecniche](https://support.braun-audio.com/it/kb/technical-information) > [Configurazione e impostazioni](https://support.braun-audio.com/it/kb/setup-and-settings) > [Errore "Qualcosa è andato](https://support.braun-audio.com/it/kb/articles/something-has-gone-wrong-error-with-apple-ios) [storto" con Apple iOS](https://support.braun-audio.com/it/kb/articles/something-has-gone-wrong-error-with-apple-ios)

Errore "Qualcosa è andato storto" con Apple iOS

Joachim Ulbrich - 2021-10-19 - [Configurazione e impostazioni](https://support.braun-audio.com/it/kb/setup-and-settings)

Su un iPhone se vedete il seguente messaggio di errore "Qualcosa è andato storto" la soluzione è la seguente.

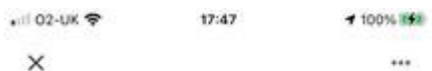

## Something went wrong

Dining room speaker 2 may be set up, but we could not communicate with it from your iPhone. Make sure that you have enabled local network access in your iPhone's privacy settings. Then try again.

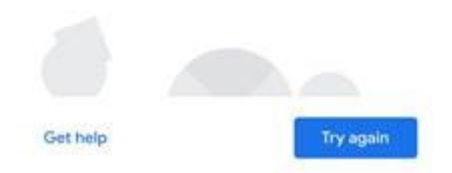

1) Toccate il testo blu "impostazioni privacy" nel messaggio d'errore per inserire le impostazioni di "Google Home" sull'iPhone.

2) Vedrete la seguente pagina, accessibile anche sull'iPhone selezionando "Impostazioni" e poi scorrendo verso il basso e selezionando "Google Home".

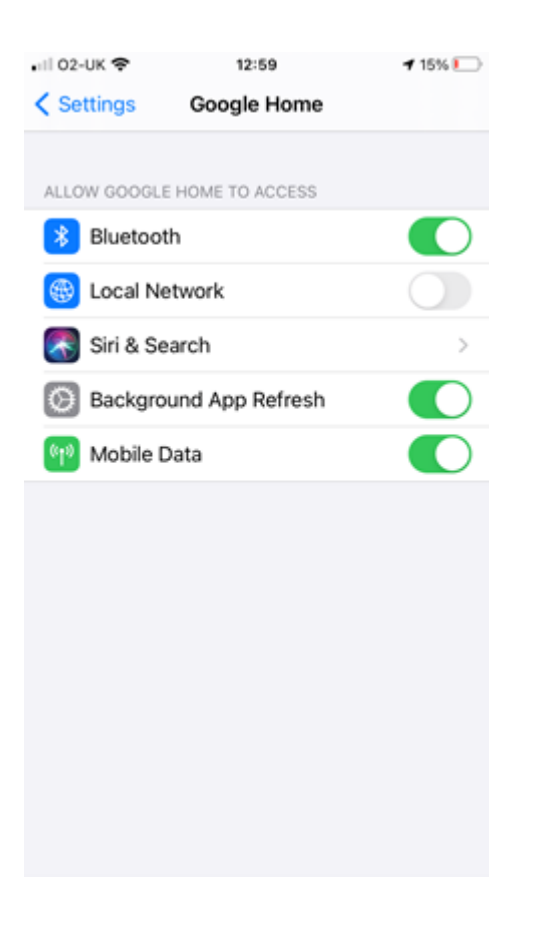

3) Toccate il cursore e attivate le impostazioni della "Rete locale".

4) Aprite l'applicazione "Google Home" e toccate "Riprova".

5) Ora dovreste essere in grado di connettervi con successo all'altoparlante e di competere nel processo di configurazione.